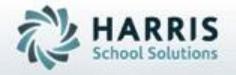

SPECIALIZED STUDENT SOLUTIONS | STUDENT INFORMATION | FINANCIAL MANAGEMENT | SCHOOL NUTRITION

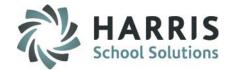

#### **Getting Started**

ClassMate Web is available to users 24 hours a day, seven days a week. Accessing the site is as easy as logging into a computer that has internet access and opening a browser.

- 1 Enter the URL provided to access your site login.classmate.net/your schools acronym
- Enter your Username
- Enter your Password
- Click the GREEN Login button

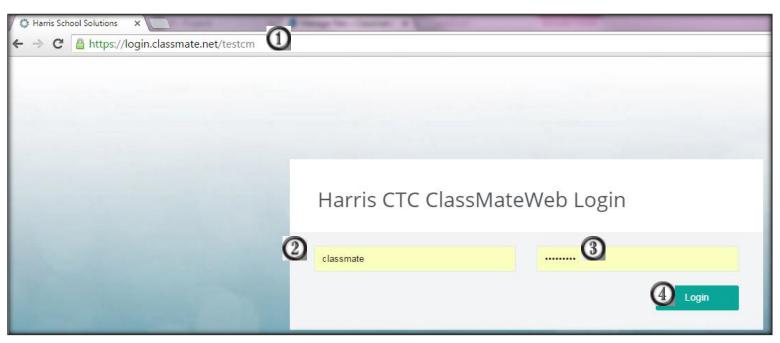

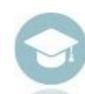

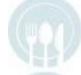

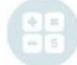

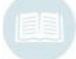

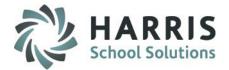

#### **Navigating to the Grading Screen/Dashboard**

After logging into the ClassMate Web Site by default the system will open to the Attendance Dashboard. To get to the Grading Screen, click on the Grading link in the black Navigation Panel.

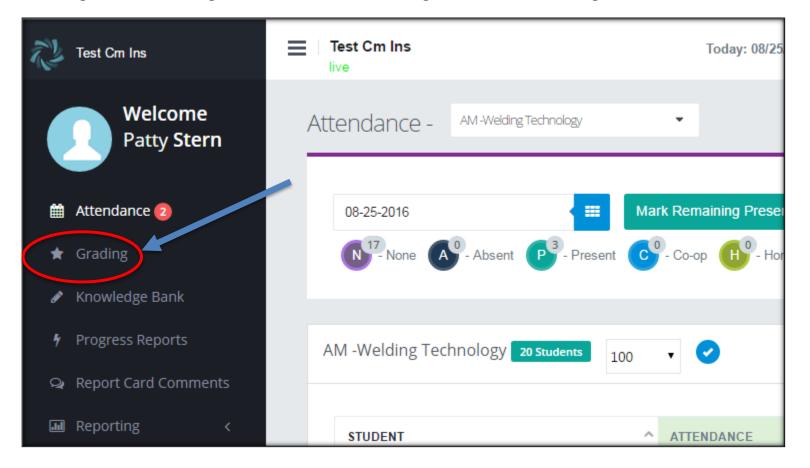

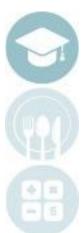

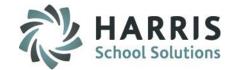

#### **Understanding the Grading Dashboard**

Grading This screen is used to view your Final Formula, Marking Period Formula and each individual students progress overall. Each of the green interactive buttons will dig into the details for that particular component.

Class Selection Drop Down menu with all classes taught by the user. This is a sticky field, so the class you select will "Hold" when moving through the website until you change the class again.

Final Grade

This is the formula that is set up for the class selected. Each interactive button will bring you to the data included within that Marking/Grading Period.

This is the formula that is set up for the class selected. These are the different components used to make up the students Marking/Grading Period Grade. Each interactive button will bring you to the data included within that Component and allow you to enter grades. By clicking the Green interactive Marking Period Grade button, this will always bring you back to the Grading dashboard.

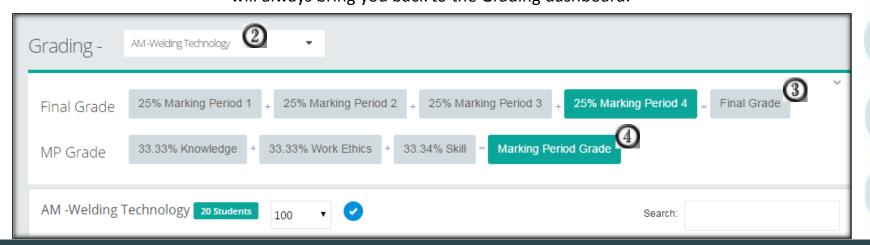

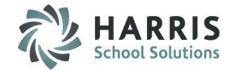

#### **Understanding the Grading Dashboard**

Student Listing This

This is a list of all the students enrolled in your class. You will see the overall grade to date (MP), as well as each component grade (Knowledge, WE, Skill). Any grade in RED highlight is a failing component. Any student who does not have an MP grade is because they are missing a component grade.

Important Dates

These are the First and Last Dates of your Marking/Grading Periods, along with the dates that Progress Reports are due.

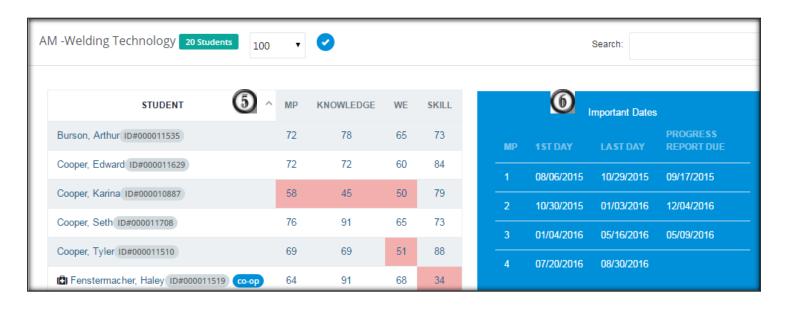

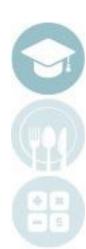

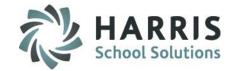

#### **Entering Grades – Knowledge Grading**

Olick the Interactive Knowledge Button from the Grading screen.

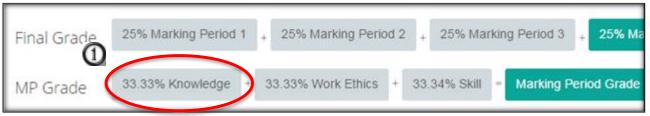

- Select the class from the Class dropdown (this is a sticky field this selection will stay until you choose another class)
- Click on the Knowledge Category dropdown to select a pre-defined Knowledge Category, and to show all the activities that were created under that category. (These activities are all set up in your Knowledge Bank)

Note: The below caption is NOT USING Knowledge Category Weights. Therefore the Knowledge Grade is calculated using a Earned Points / Total Points calculation.

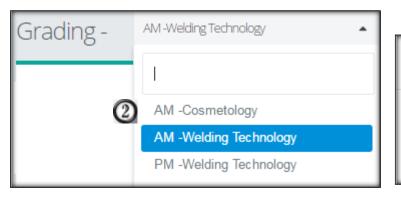

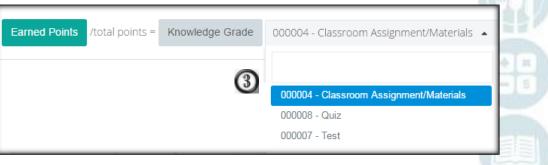

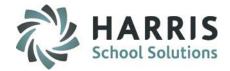

#### **Entering Grades – Knowledge Grading**

#### Non Weighted Knowledge Grading

Olick the Interactive Knowledge Button from the Grading screen.

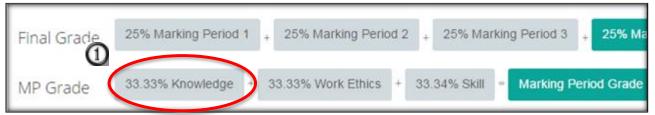

- Select the class from the Class dropdown (this is a sticky field this selection will stay until you choose another class)
- Click on the Knowledge Category dropdown to select a pre-defined Knowledge Category, and to show all the activities that were created under that category. (These activities are all set up in your Knowledge Bank)

Note: The below picture is NOT USING Knowledge Category Weights. Therefore the Knowledge Grade is calculated using a Earned Points / Total Points calculation.

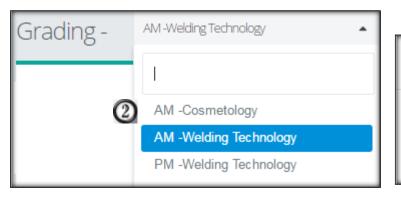

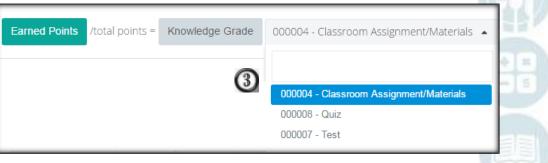

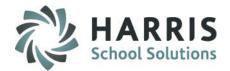

#### **Entering Grades – Knowledge Grading**

#### **Weighted Knowledge Grading**

Olick the Interactive Knowledge Button from the Grading screen.

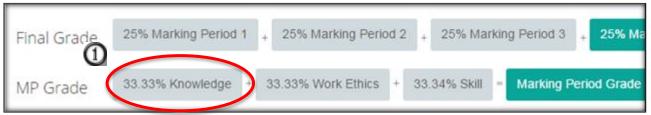

- Select the class from the Class dropdown (this is a sticky field this selection will stay until you choose another class)
- Click on the Weighted Knowledge Category button to view Weighted Knowledge Activities that were created under that category. (These activities are all set up in your Knowledge Bank)

  Note: The below picture is USING Knowledge Category Weights.

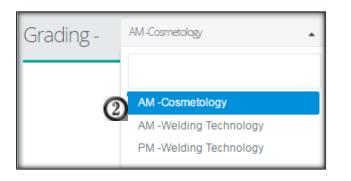

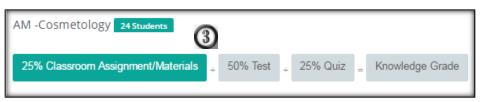

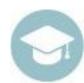

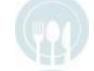

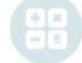

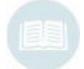

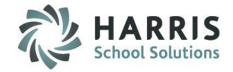

#### **Entering Grades – Knowledge Grading**

- Find the activity that needs a grade entered (you can use the search field!).
- Click in the box for the correct student and enter grade.

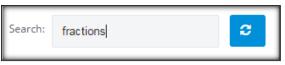

| ACTIVITY NAME                    | MAX<br>POINTS | BURSON<br>ARTHUR<br>KNW: 78 | COOPER<br>KARINA<br>KNW: 45 | COOPER<br>TYLER<br>KNW: 69 | COOPER<br>EDWARD<br>KNW: 72<br>GRADE | COOPER<br>SETH<br>KNW: 92 |  |
|----------------------------------|---------------|-----------------------------|-----------------------------|----------------------------|--------------------------------------|---------------------------|--|
| reducing fractions               | 100           | +                           | 50                          |                            | 80                                   | 0 <b>P</b>                |  |
| add fractions                    | 100           | 96                          | 88                          | 1.5                        | 90                                   | 95                        |  |
| add fractions<br>change to mixed | 100           |                             |                             |                            |                                      |                           |  |
| 4                                |               |                             |                             |                            |                                      |                           |  |
| Graded                           | Not Ye        | et Graded                   | Not Assigned                |                            | Not Assigned in Selec                |                           |  |

| LEGEND                      |                                                                                                    |  |  |  |
|-----------------------------|----------------------------------------------------------------------------------------------------|--|--|--|
|                             | Switches the student name and activity names                                                                                     |  |  |  |
| MAX<br>POINTS               | Max number of points the activity is worth                                                                                       |  |  |  |
| Graded                      | Activity has been Graded within the current Marking Period                                                                       |  |  |  |
| Not Yet Graded              | Activity is assigned but not yet graded.                                                                                         |  |  |  |
| Not Assigned in Selected MP | Activity has been either assigned and/or graded but NOT within the current Marking Period. Does not count toward the current MP. |  |  |  |
| Not Assigned                | Activity not yet assigned.                                                                                                    |  |  |  |
| +                           | Click the + sign to Assign the activity and enter a grade right away.                                                            |  |  |  |
|                             | Allows you to enter a comment, change the date taken, and indicate whether or not the activity counts.                           |  |  |  |
| KNW: 78                     | Displays the current Knowledge Grade for that student.                                                                           |  |  |  |

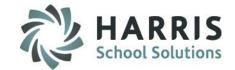

**Entering Grades – Knowledge Grading Inside the Knowledge Grading Comment Bubble** 

① Click the comment bubble next to a grade.

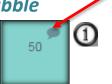

A smaller screen will open with some options to update the Knowledge Activity:

- Change the Date Taken to the appropriate date if necessary
- Change the REQ from a T (True Included), to a F (False – Not Included) if you do not wish to count this grade.
- Enter a Custom Comment in the box if you wish
- Click the Blue Save button to save any/all changes

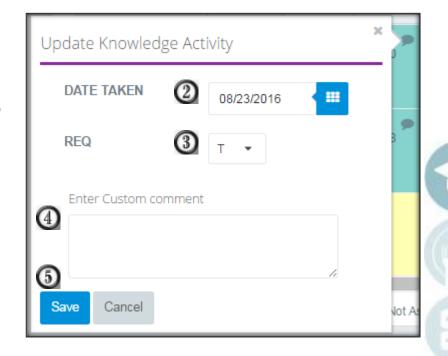

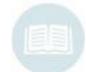

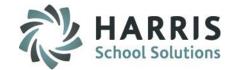

#### **Entering Grades – Work Ethic Grading**

Olick the Interactive Work Ethics Button from the Grading screen.

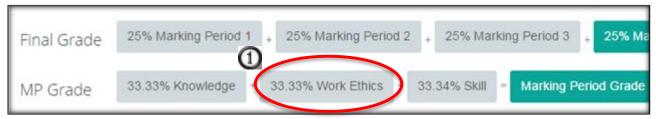

- Select the class from the Class dropdown (this is a sticky field this selection will stay until you choose another class)
- By default, the current month will display, however you can change the month by clicking on the month dropdown and selecting a new month. Each date within the month will display.

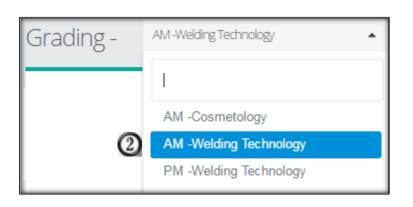

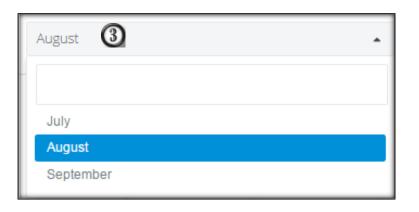

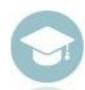

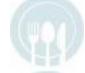

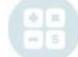

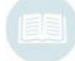

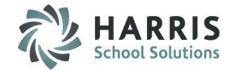

#### **Entering Grades – Work Ethic Grading**

This screen will allow you to visually see any "holes" or missing attendance for students.

- 1 View and/or update students Work Ethic Grades for each day.
- Notice on 8/3/16 and 8/5/16, no attendance has been taken!
- By clicking on the WE grade, you can adjust from this screen
- By clicking on the comment bubble you may also enter and/or adjust a WE comment.

Note: Attendance CANNOT be taken from this screen.

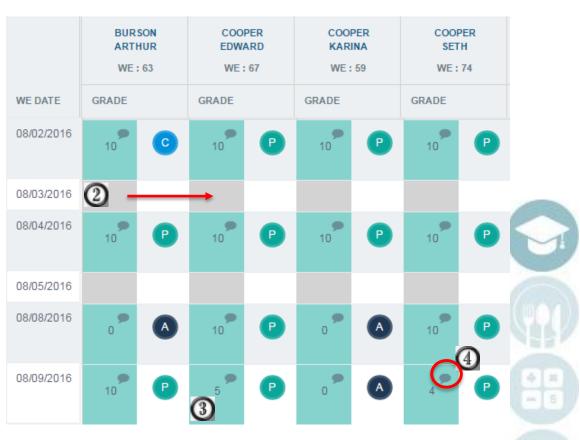

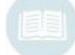

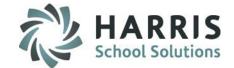

**Entering Grades – Work Ethic Grading Inside the Work Ethic Comment Bubble** 

① Click the comment bubble next to a grade.

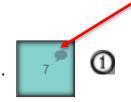

A smaller screen will open for you to enter comments:

- Adjust the WE Grade if necessary
- Click the small arrow to Add a Comment
- Enter in a Custom Comment OR select a comment from the pre-defined comments list by clicking the "Add" button.
- Click the Blue Save button

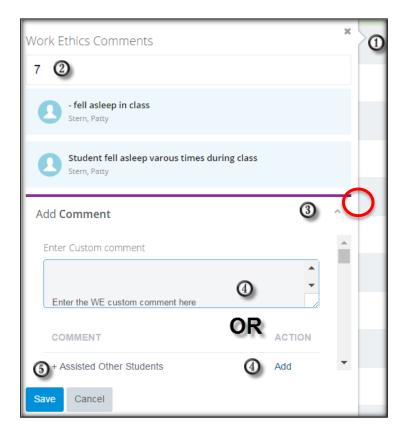

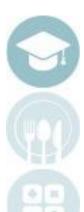

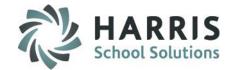

#### **Entering Grades – Skill Grading**

Olick the Interactive Skill Button from the Grading screen.

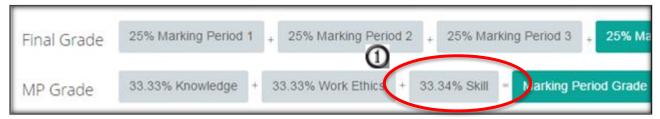

- Select the class from the Class dropdown (this is a sticky field this selection will stay until you choose another class)
- By default, the first Duty Folder will populate with all the corresponding tasks listing below. Select the Duty folder to find the appropriate tasks to grade.

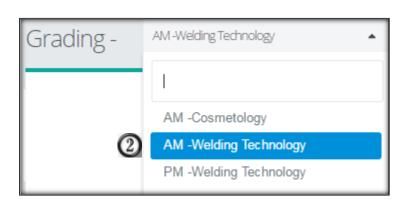

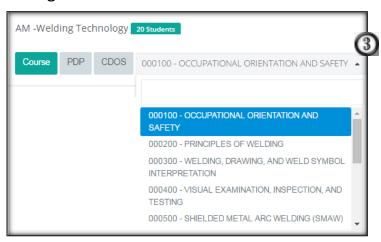

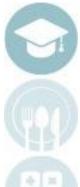

#### **Entering Grades – Skill Grading**

- Find the task that needs a grade entered (you can use the search field!).
- Click in the box for the correct student and enter grade

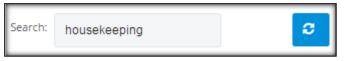

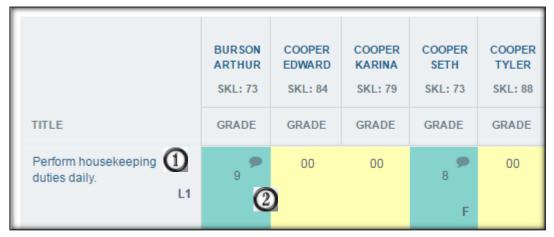

Note: 00 means that the task is not graded and does not count for or against the students grade.

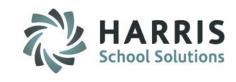

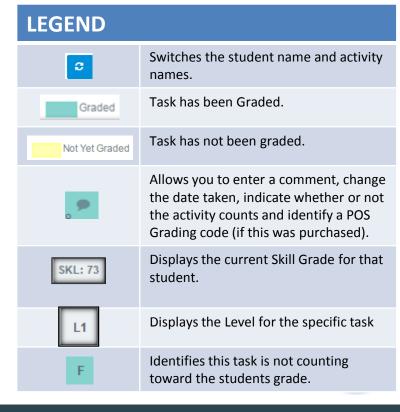

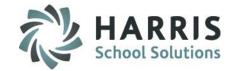

Entering Grades – Skill Grading

Inside the Skill Grading Comment Bubble

O Click the comment bubble next to a grade.

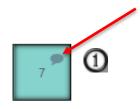

A smaller screen will open with some options to update the Task grade:

- Change the Date Taken to the appropriate date if necessary
- Change the REQ from a T (True Included), to a F (False Not Included) if you do not wish to count this grade.
- Enter in a POS Task Code (if purchased)
- Click the Blue Save button to save any/all changes

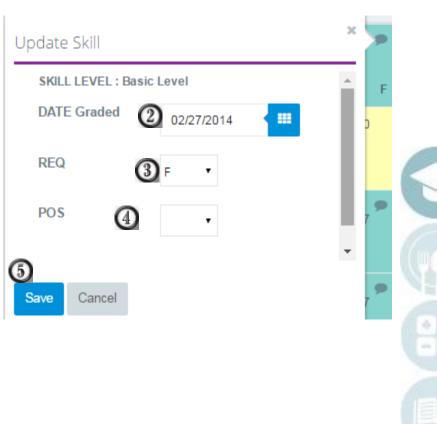

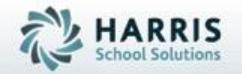

# ClassMate

7599 Beth-Bath Pike Bath, PA 18014

Need Assistance? Give us a call. 855-984-1228 Help Desk: Option 1

www.classmate.net
http://harrisschoolsolutions.com/

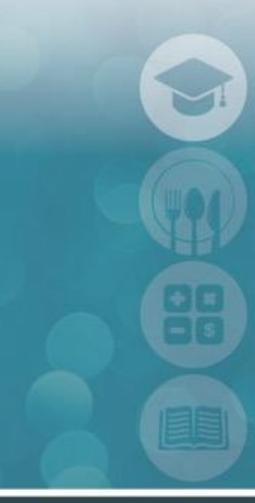

SPECIALIZED STUDENT SOLUTIONS | STUDENT INFORMATION | FINANCIAL MANAGEMENT | SCHOOL NUTRITION